## Upute za podešavanje Internet Managera na računalima s Mac OS-om (verzije 10.4.X i novije)

1. Dvaput kliknite na datoteku Internet Manager preuzetih s službenih T-Mobile stranica

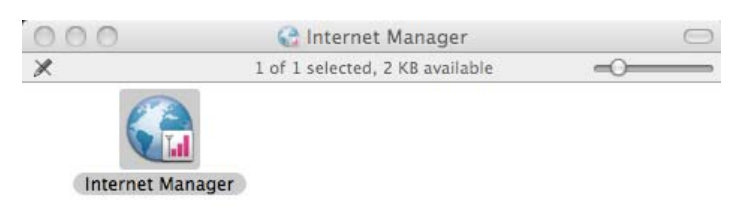

2. Na novootvorenome prozoru potrebno je kliknuti na Continue.

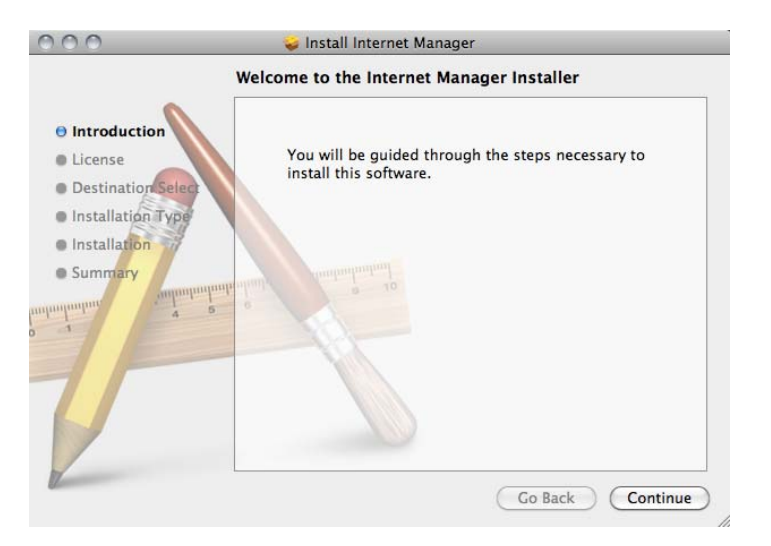

3. Kliknite na Continue, a potom na Agree.

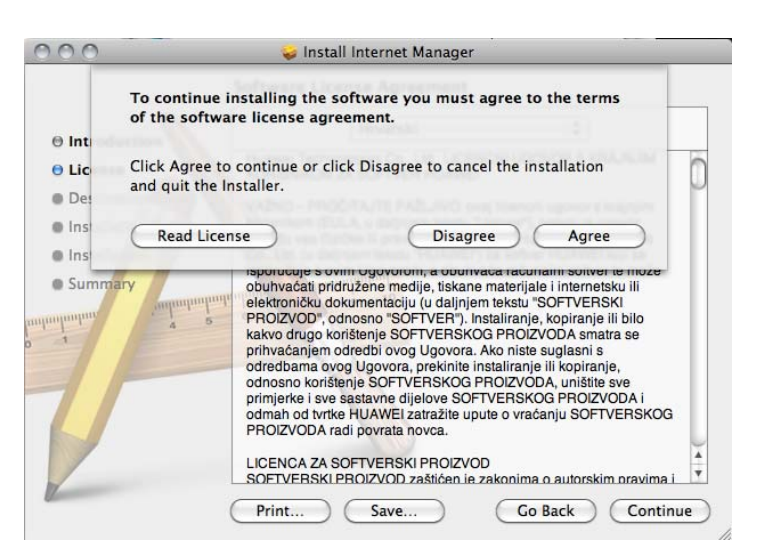

4. Kliknite na Install.

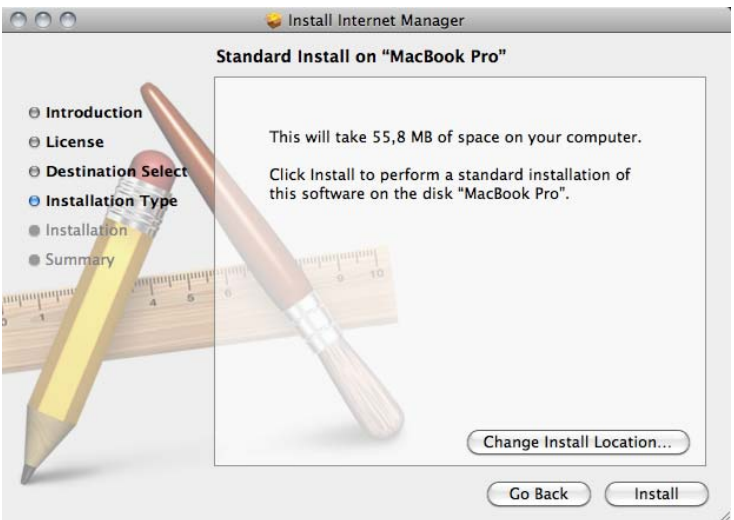

5. Ako vas računalo zatraži, upišite vašu lozinku i zatim kliknite na OK.

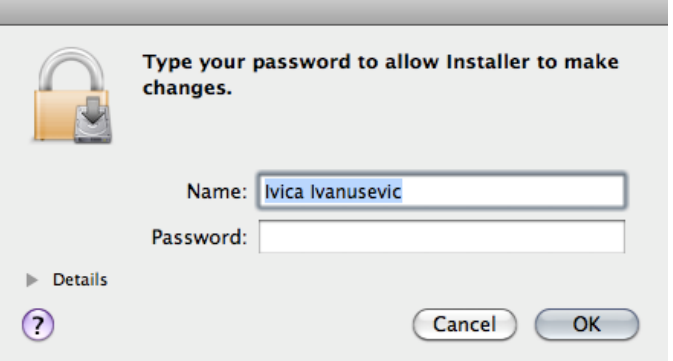

6. Instaliranje može potrajati nekoliko minuta. Nakon uspješno izvršene instalacije pojavit će se prozor na kojemu je potrebno kliknuti Close.

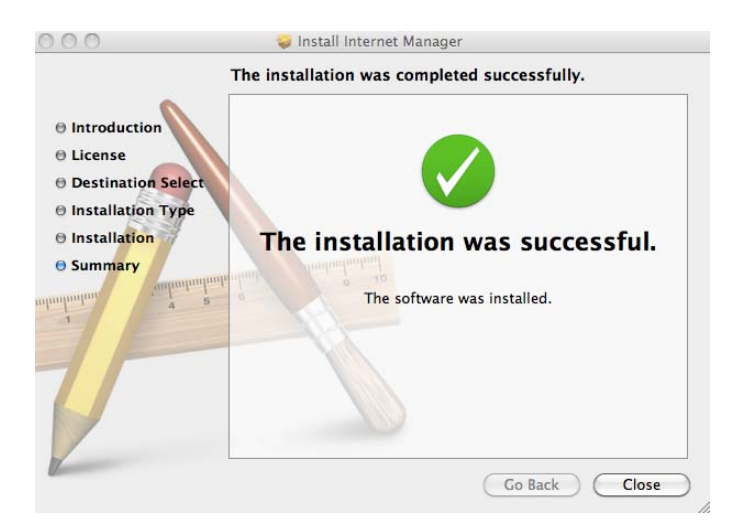

7. Internet Manager će se automatski pokrenuti.